# Herzing Student Download Instructions for Microsoft Office 2013

# Office 2013 for PC

Herzing University supplies all students with a copy of Microsoft Office 2013 or Office for Mac 2016 for coursework. There is a separate document with instructions for Mac owners.

## **Minimum System Requirements:**

- 1 gigahertz (GHz) processor
- 1 gigabyte (GB) RAM (required) 2 GB RAM (recommended)
- 3.0 gigabytes (GB) available

### **Operating systems:**

• Windows 7, 8, 8.1, 10

### **Browsers Supported:**

- Google Chrome
- Microsoft Edge
- Microsoft Internet Explorer
- Mozilla Firefox
- 1. To begin, Visit https://herzing.onthehub.com/ and for your first visit click on Register in the upper right corner of the page.

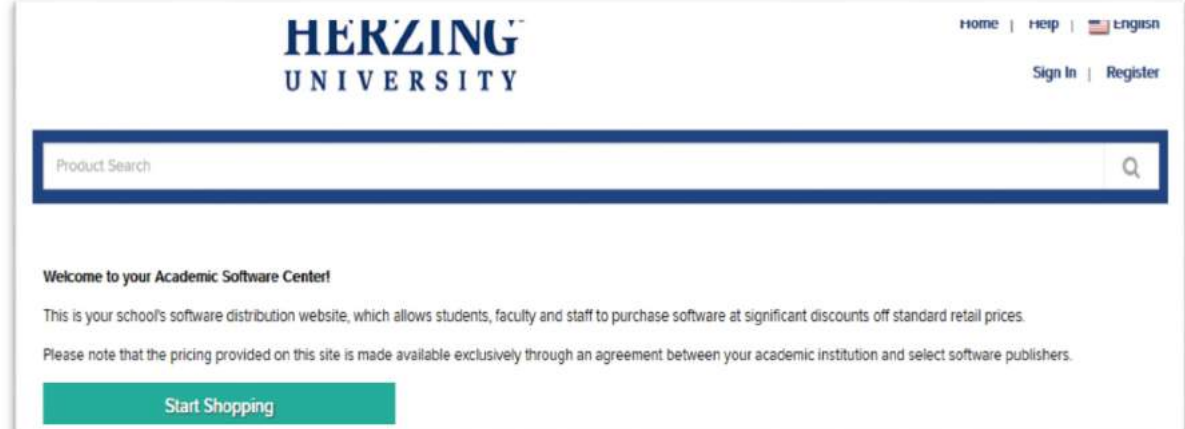

2. Click the Register button.

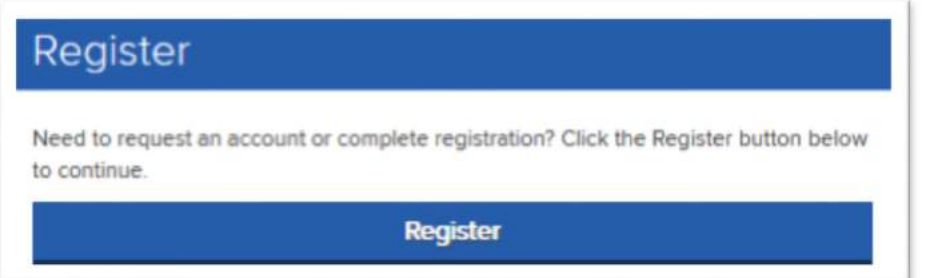

3. Enter your Herzing e-mail address and click "Continue".

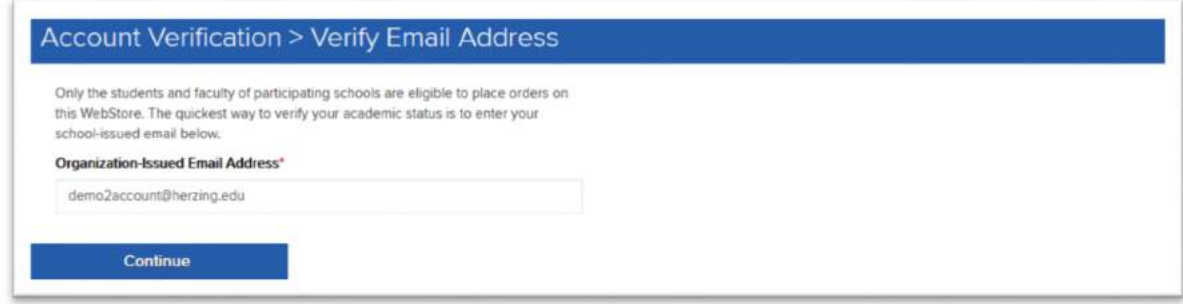

4. Fill in your name, password and select the group "Students" then click "Register".

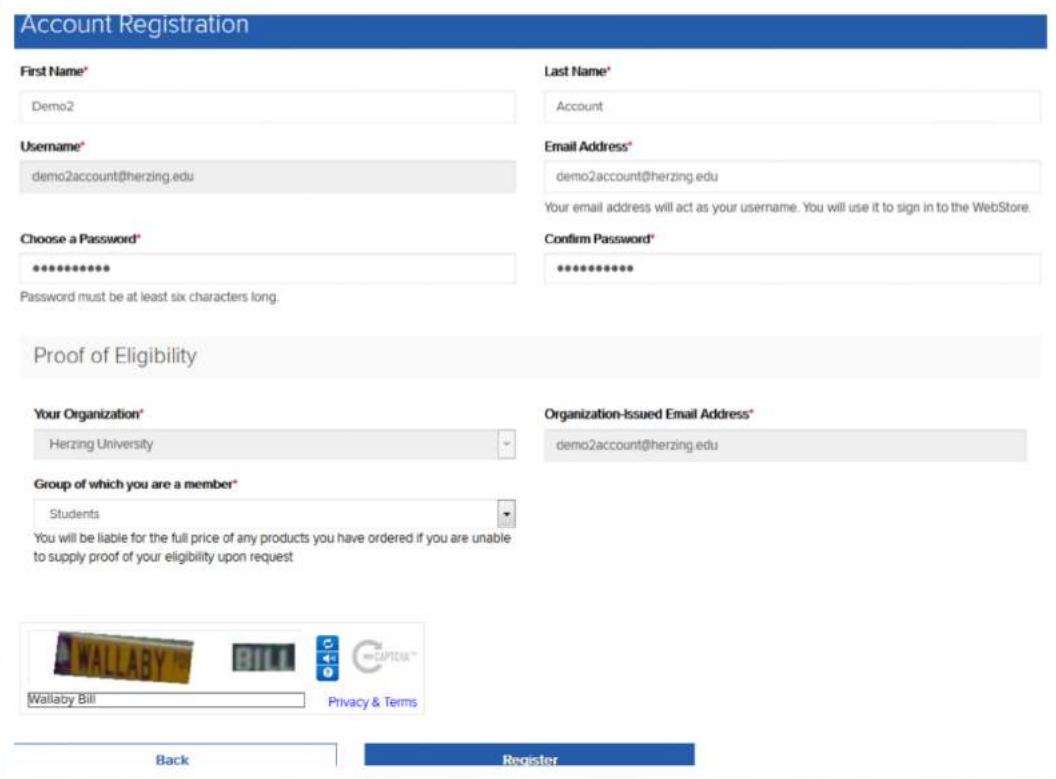

5. Once you click on Register you will see the Eligibility screen that shows that the verification email has been sent. Please check your Herzing email for a letter from Herzing University <noreply@kivuto.com>.

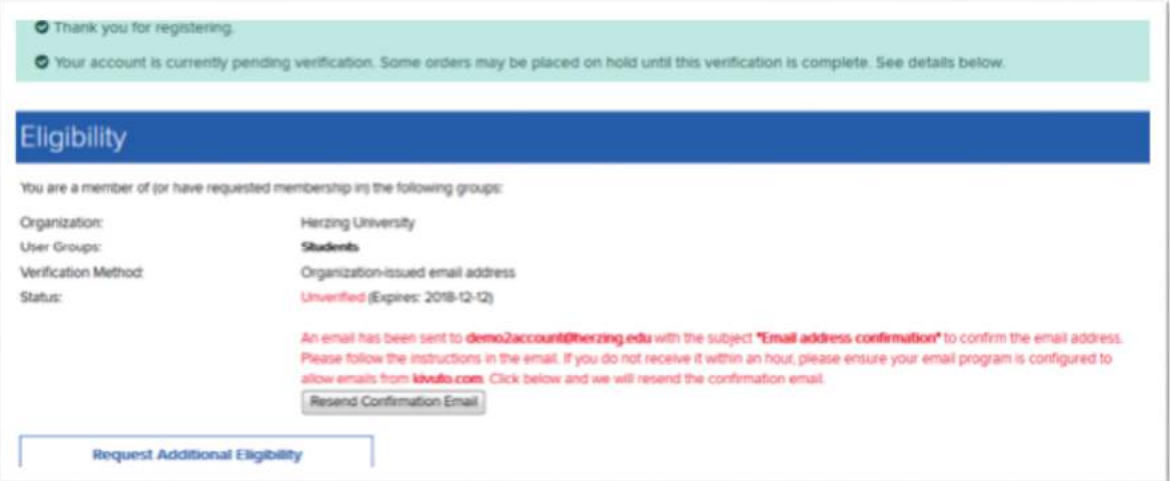

6. Please click on the link in your email to verify that you are a student.

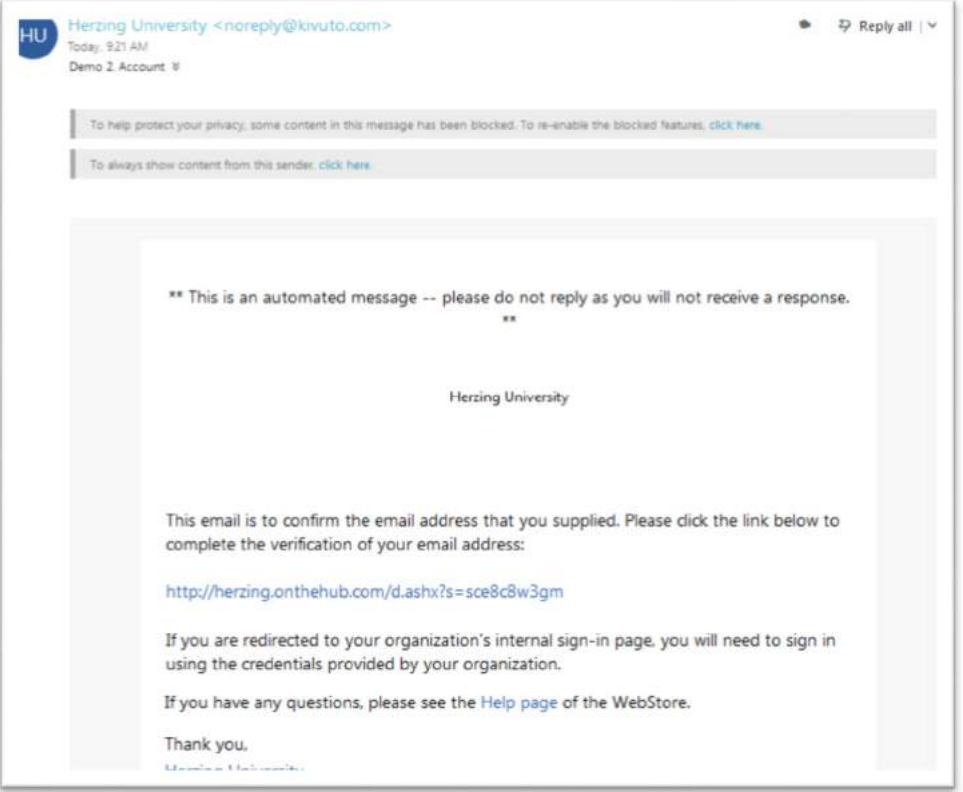

7. After you click on the link in your email a new page will open showing that you have been successfully verified. Click on "Start Shopping".

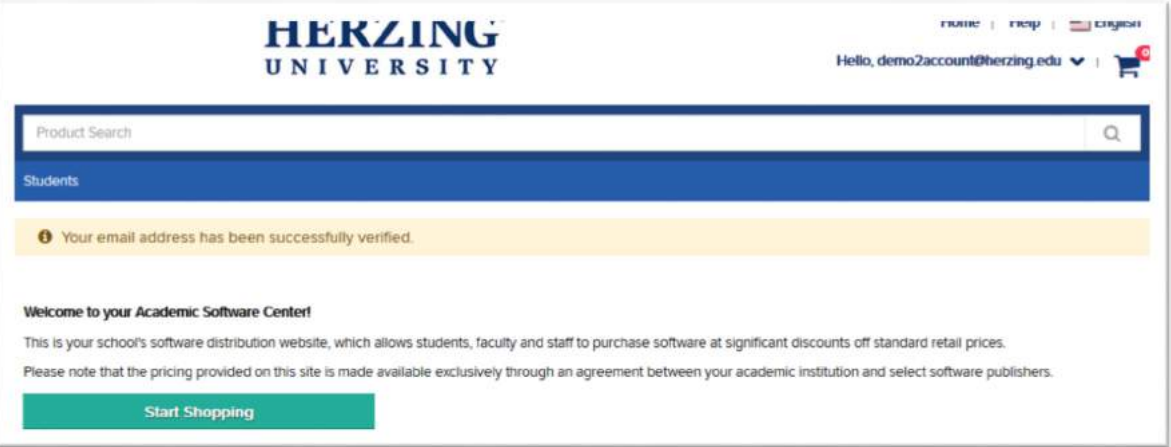

8. For Windows computers, click on "Office 2013".

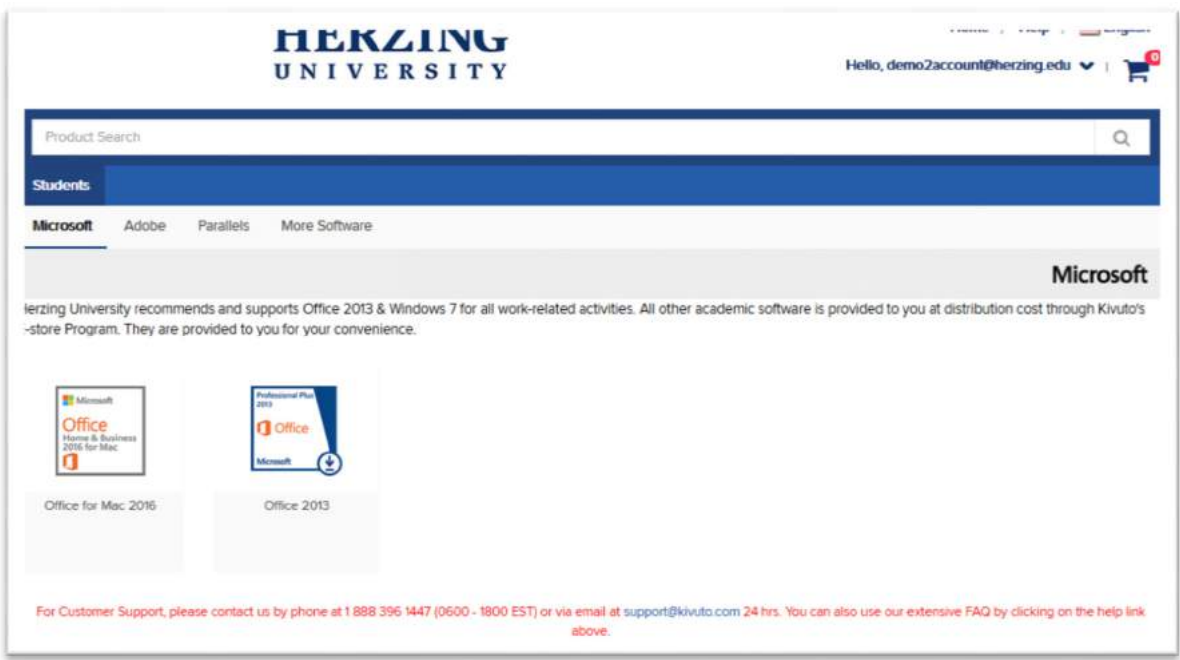

9. Click on "Add to Cart".

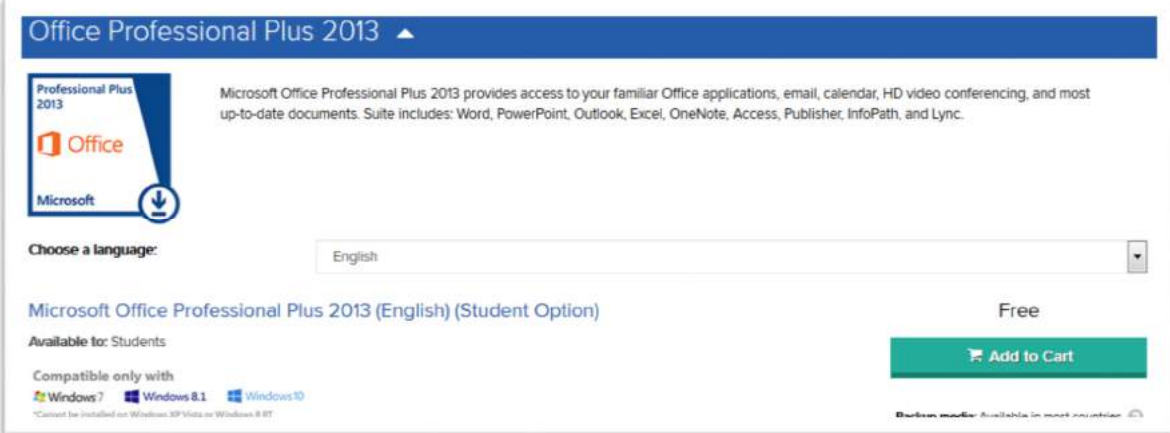

10. Click on "Check Out". The "Recommended for you" items are completely optional.

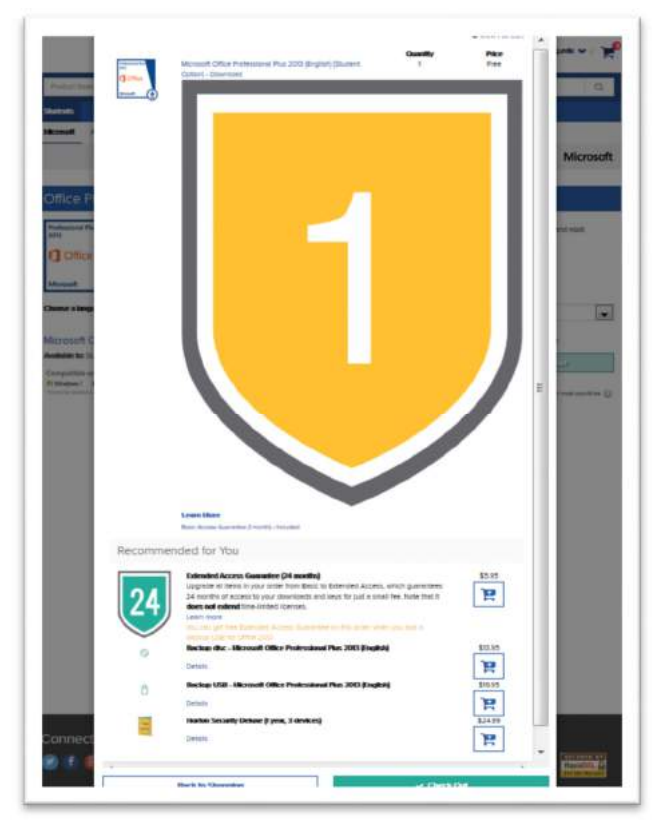

11. Read End User License Agreement and sign at the bottom using your e-mail address and name as displayed and click on "Accept".

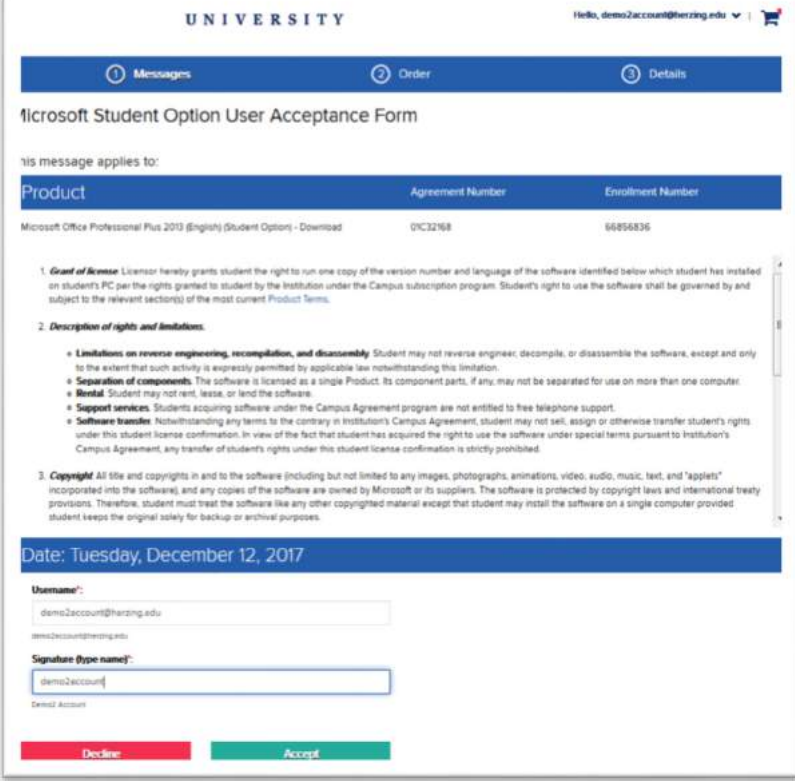

12. Verify information on screen and click on "Proceed with order".

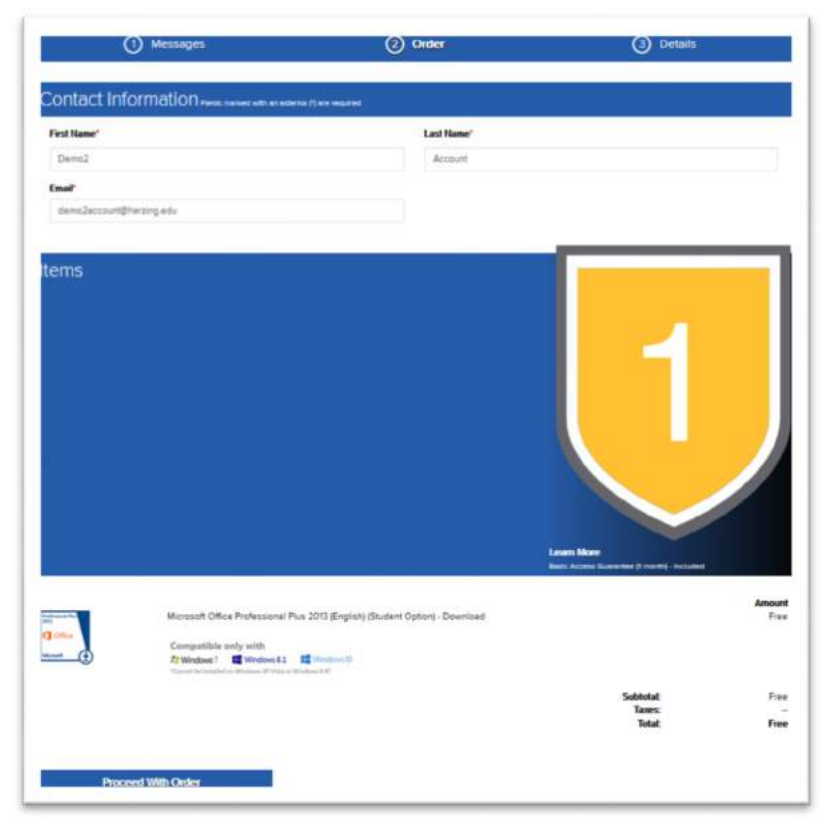

13. Please note before continuing: Your download and key will be available for 31 days from check out. If you lose your download or key after 31 days, Herzing University cannot retrieve it for you. You are given the option of protecting your download ability for 24 months or purchasing a separate Backup disc or Backup USB drive. If you select these options you will be personally billed. We recommend that you save a copy of the installation file to a USB drive or save it to your One Drive.

14. Click on "Download". Print this page for your records as it has a copy of your product key.

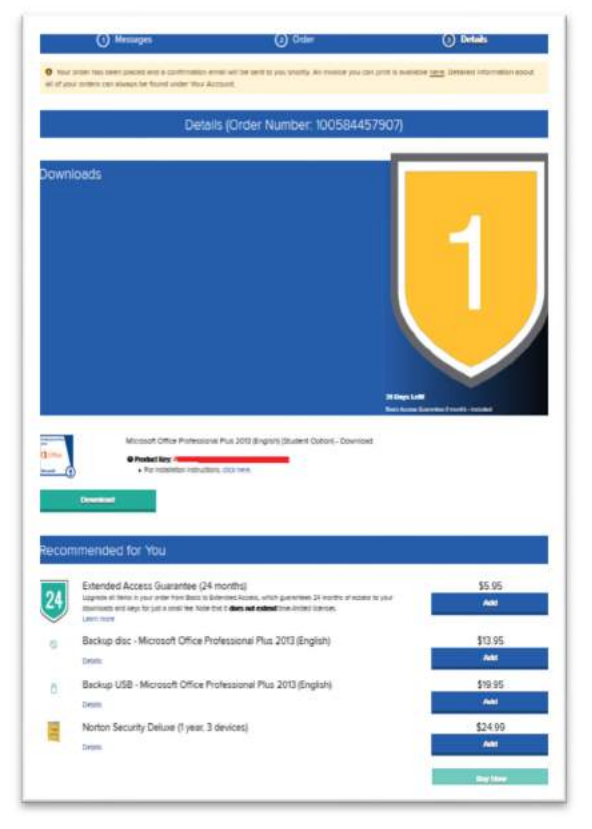

15. Click on "Download" again.

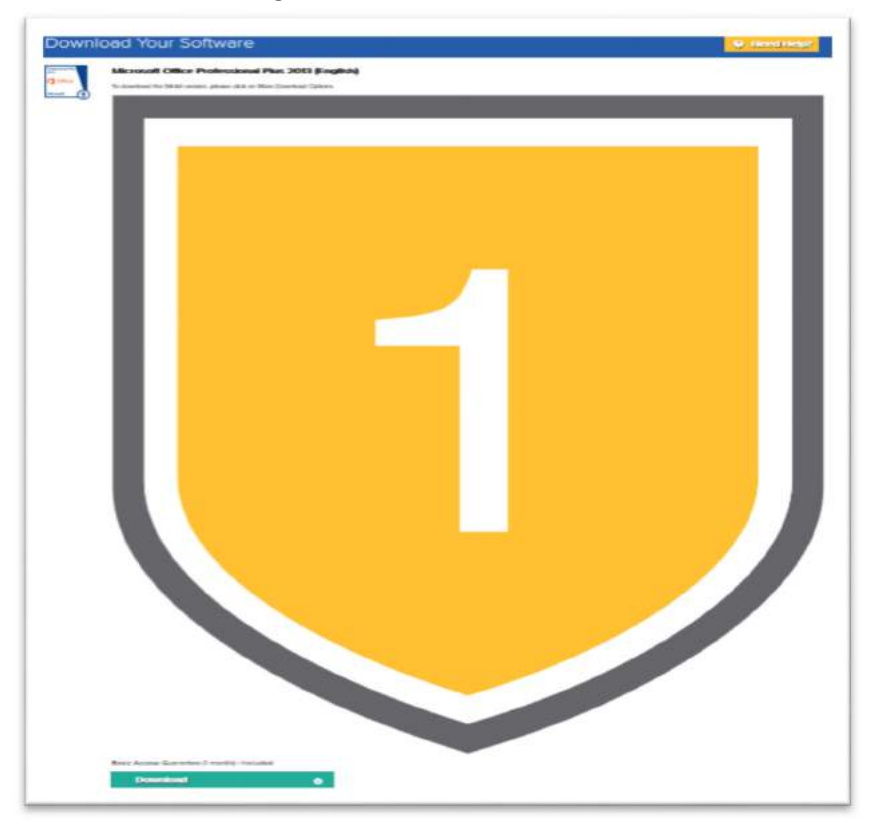

16. This will download the installation file to your Downloads folder. If you are using Firefox click on "Save File" so it saves the installation file to your Downloads folder. You can run the installation from the Downloads folder.

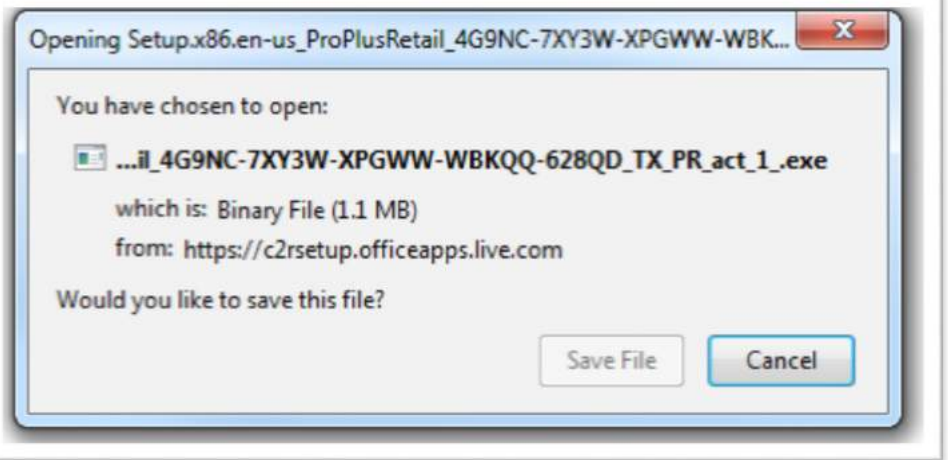

17. If you are using Internet Explorer click on "Save" so the installation file gets saved in your Downloads folder. Do not click on Run or Open.

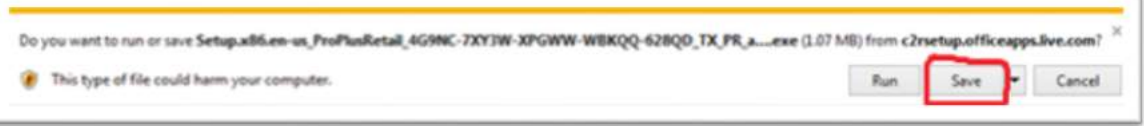

18. Next we need to confirm there is no other copy of Office on the computer. Go to the start menu and type the words "control panel" to bring up the Control Panel.

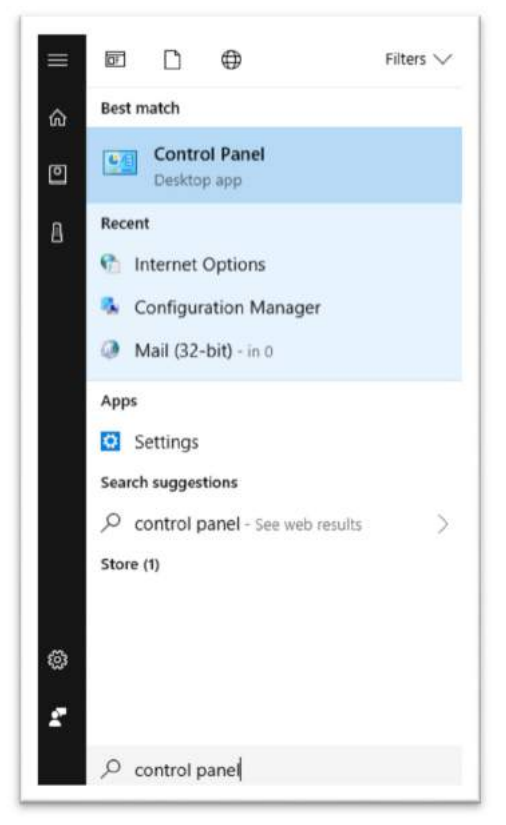

19. In the Control Panel, depending on how yours is configured, you may need to click "Uninstall a Program" category, or you might just find the "Programs and Features" icon on the list.

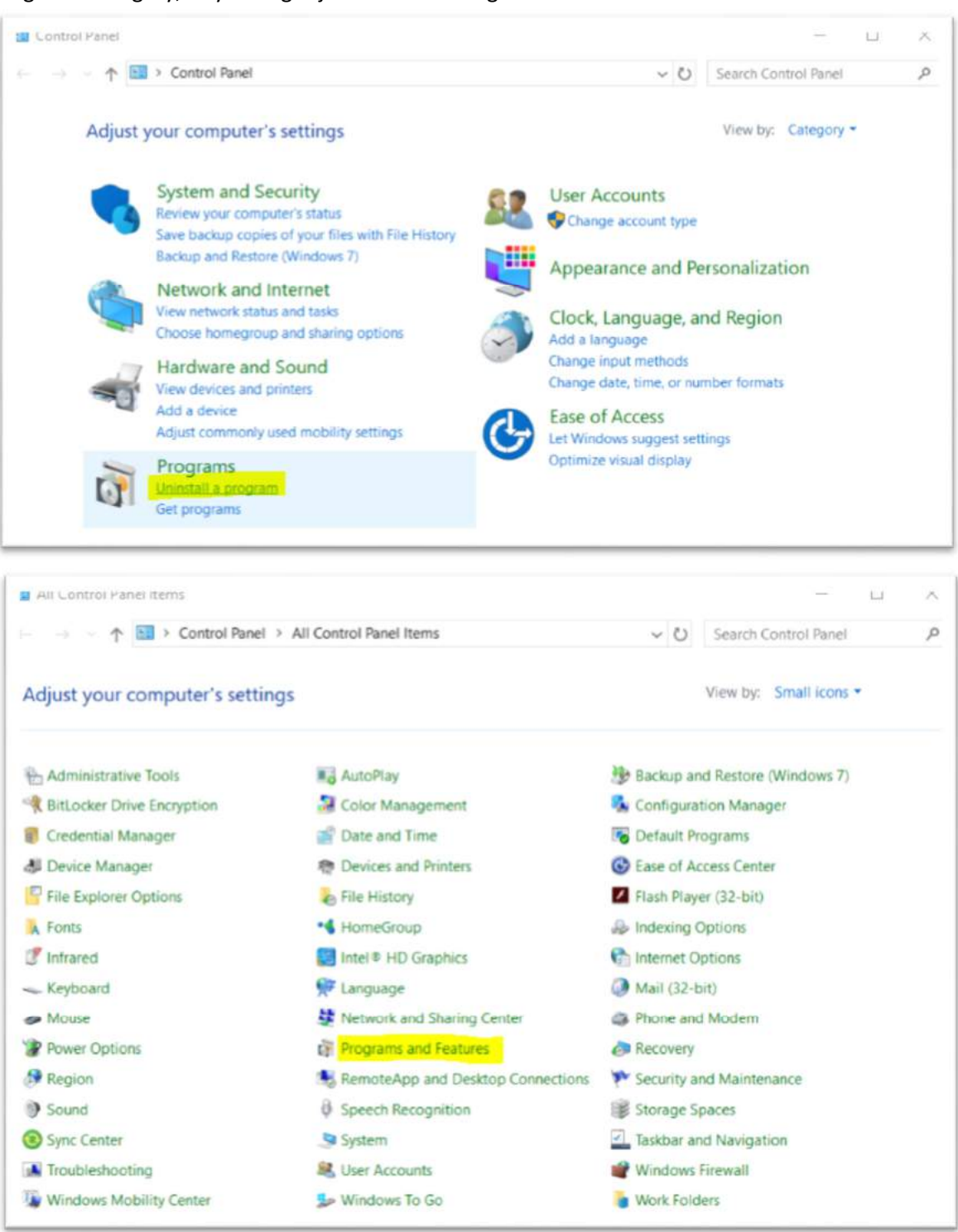

20. On the list of software that comes up, check to see if you already have another copy of Microsoft Office. There are a variety of versions of Office, but they all begin with the two words "Microsoft Office", so uninstall anything that starts with those exact two words.

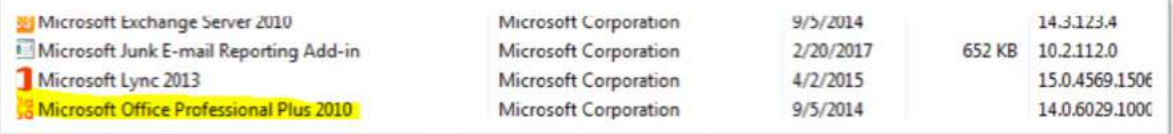

- 21. After uninstalling other versions of Office, restart your computer.
- 22. After you have rebooted go to your Downloads folder and locate the Setup.X86.enus\_ProPlusRetail installation file. Double-click on the Setup file to begin your install of Office 2013 Professional Plus.

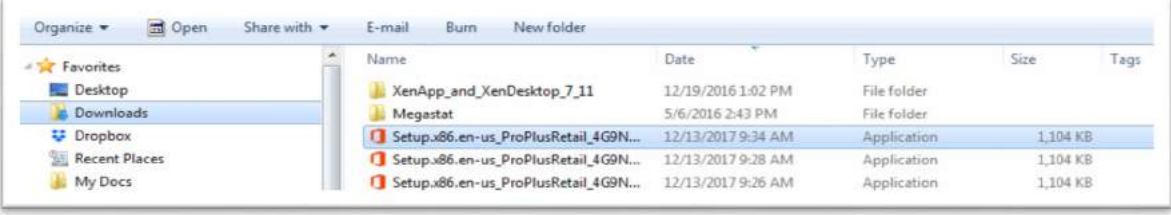

23. The installation will start after a few seconds. It can take up to an hour to install depending on the speed of your internet connection. You will need to have an active internet connection the entire time that you are installing Office. When it starts you will see a large orange box in the middle of your screen saying that Office is being installed.

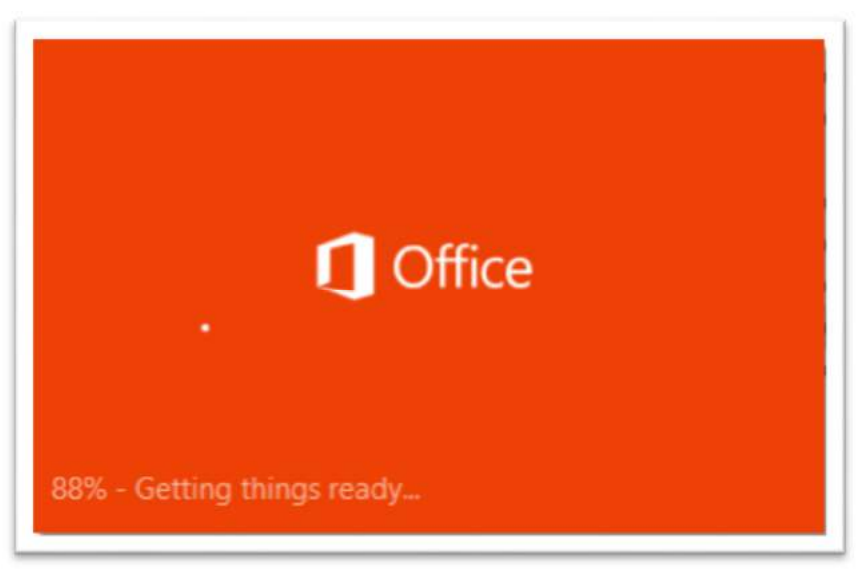

24. It will count up to 100 % and then you will see a new small box at the lower right corner that will start at about 26% and count up to 100%.

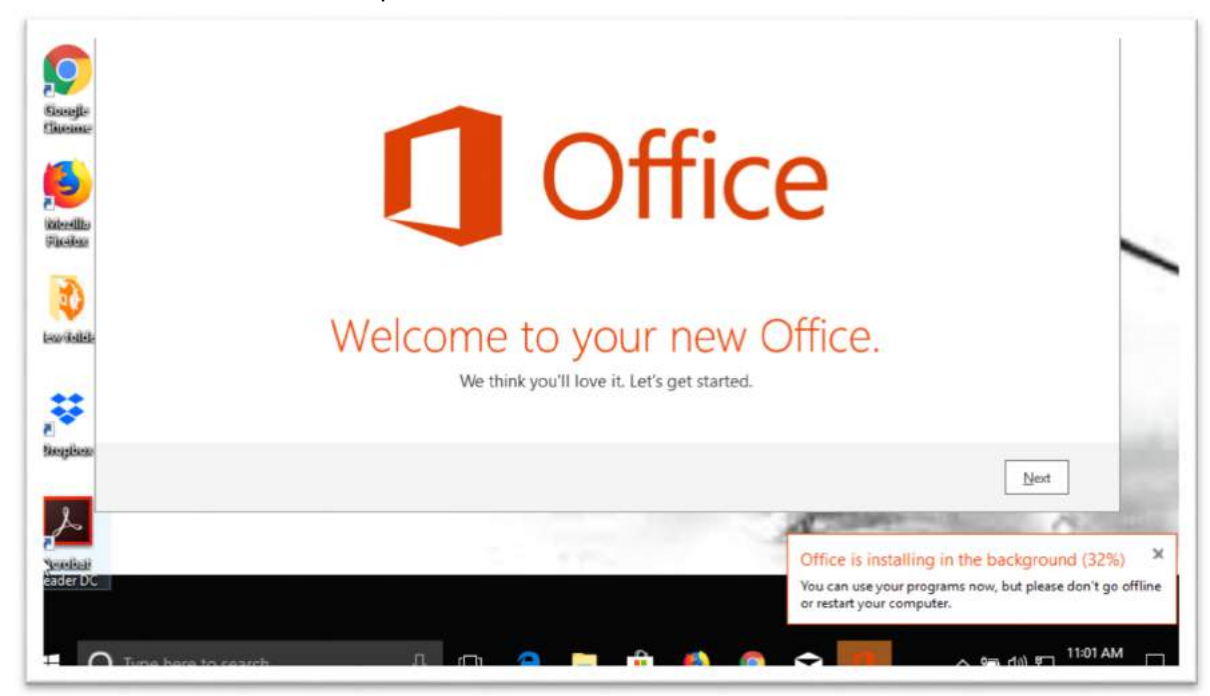

- 25. While the install is proceeding, it is very important that you make a copy of the SetupX86.enus\_ProPlusRetail file, in the event that you need to re-install Microsoft Office 2013. Save a copy to a USB flash drive or to an online backup tool like Microsoft OneDrive, Dropbox, or Google Drive. If you do not back this file up you may need to pay a fee to replace it if your computer gets a virus or is replaced.
- 26. When the percentage in the corner hits 100%, your Office has finished installing. It will display a message saying that Microsoft Office 2013 is installed.

27. If you search for Word it should find Word 2013 – Desktop app. Click on Word 2013 to open up Microsoft Word.

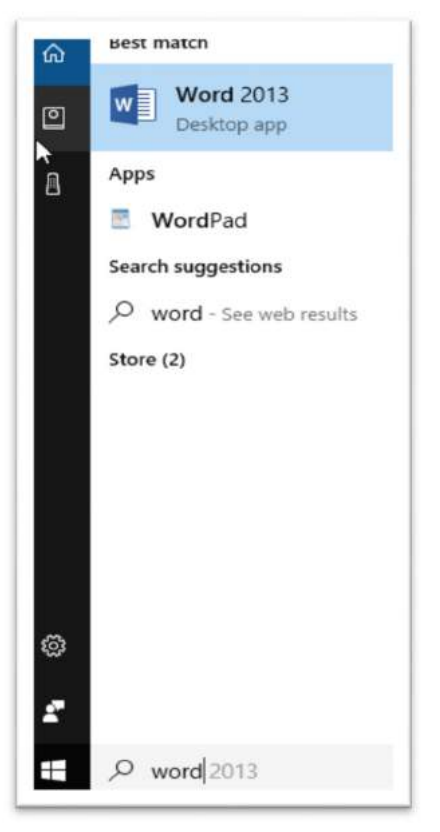